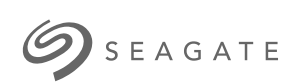

**Game Drive for Xbox Special Edition** Gebruikershandleiding

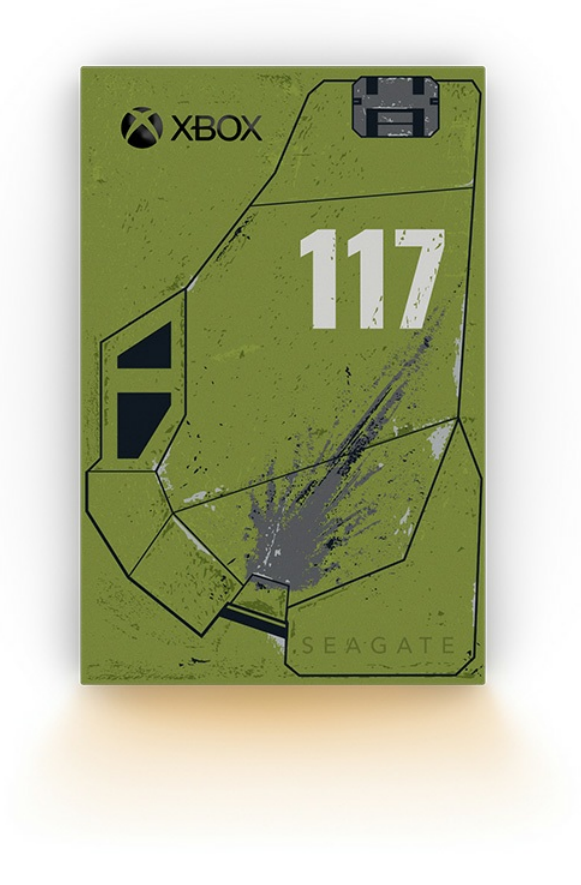

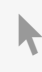

Klik hier om een [bijgewerkte](https://www.seagate.com/nl/nl/manuals/game-drive/) online versie te bekijken<br>van dit document. Ook de meest recente content, uitvergrote afbeeldingen, betere navigatie en het<br>zoekvenster zijn hier te vinden.

### Contents

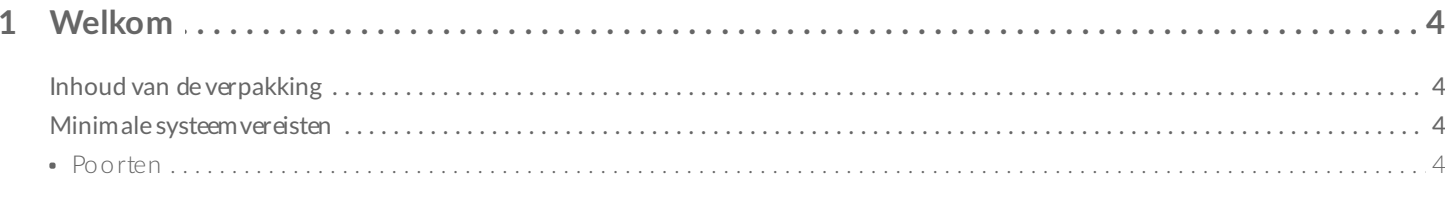

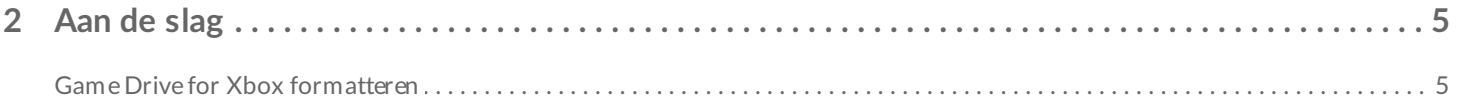

### 

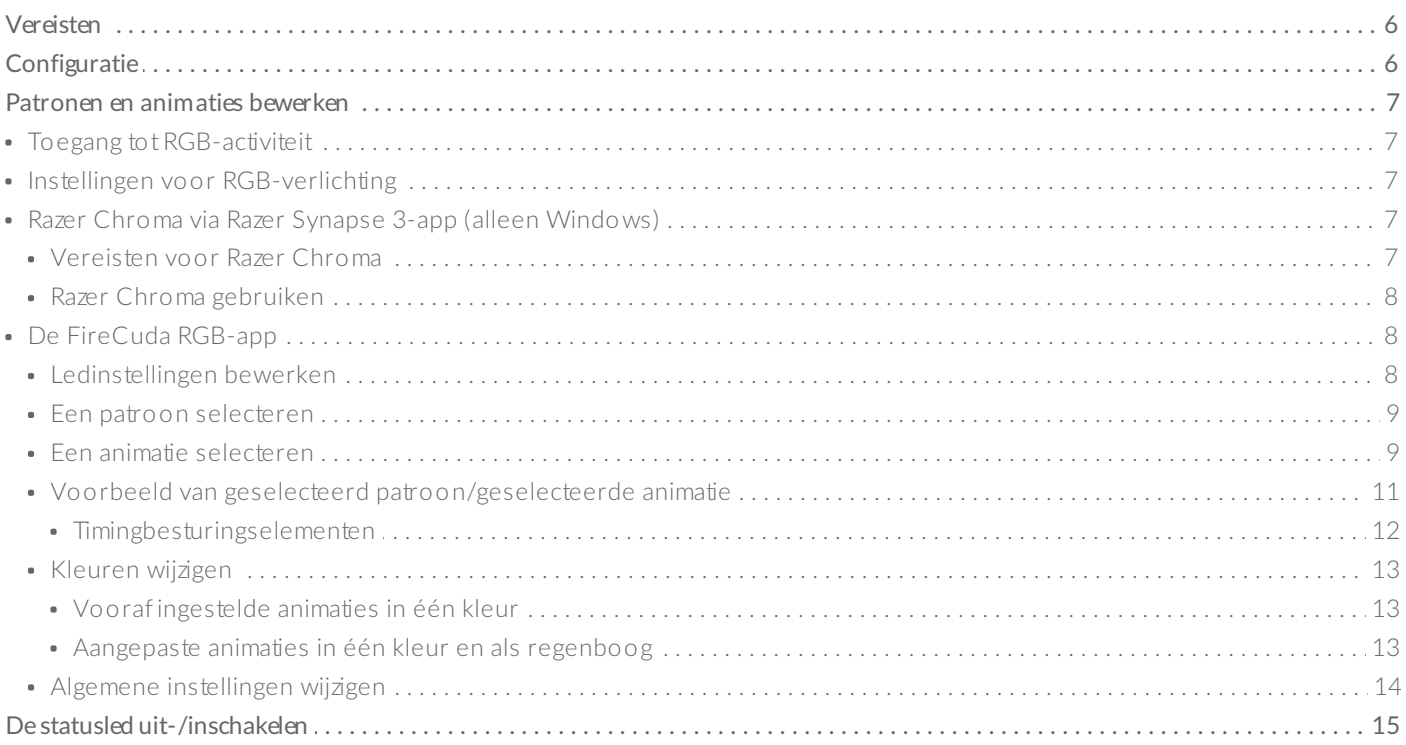

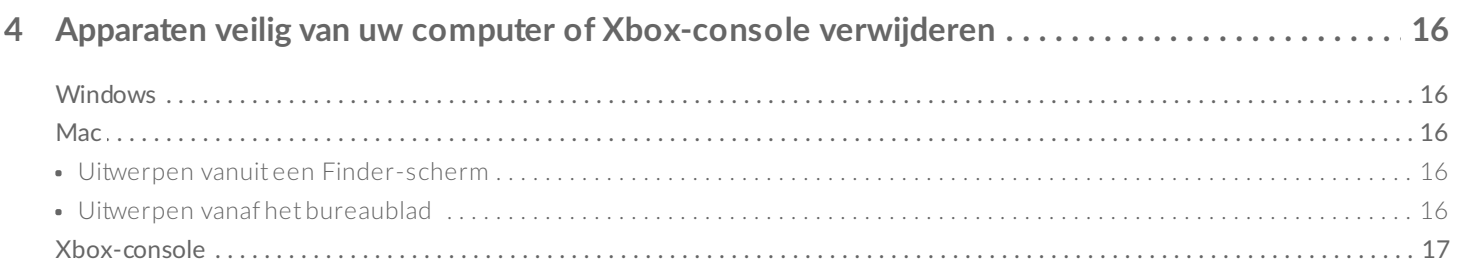

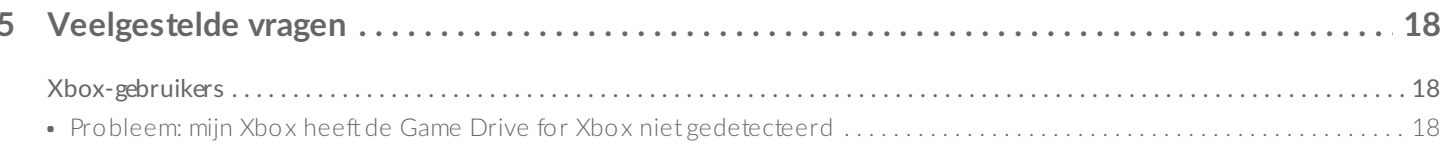

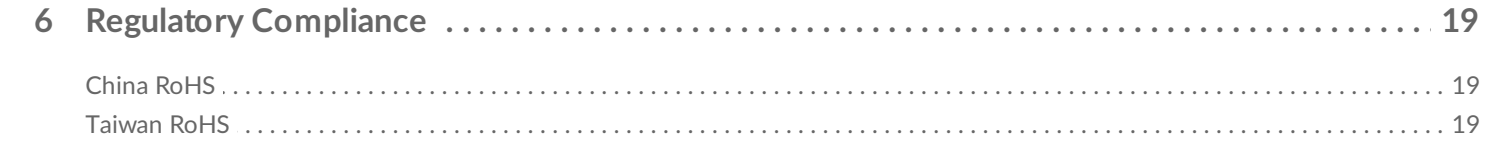

# <span id="page-3-0"></span>Welkom

## <span id="page-3-1"></span>**Inhoud van de verpakking**

- Seagate® Game Drive for Xbox®
- USB 3.0-kabel (Micro USB B-naar-USB-A)
- Snelstartgids
- Stickervel

### <span id="page-3-2"></span>**Minimale systeemvereisten**

### <span id="page-3-3"></span>**Poorten**

U kunt uw schijf aansluiten op een USB-A-poort van uw Xbox Series X- of S-console.

Schijven die voor Xbox zijn geformatteerd, kunnen niet worden gebruikt voor gegevensbeheer op Windows- of macOS-computers. U kunt wel nog steeds de Seagate Game Drive for Xbox aansluiten op uw computer om de RGB-ledverlichting van de schijf in te stellen vanuit Toolkit. Zie [RGB-ledverlichting](https://www.seagate.com/manuals/software/toolkit/console-led/) van de consolegameschijf beheren.

# <span id="page-4-0"></span>Aan de slag

## <span id="page-4-1"></span>**Game Drive for Xbox formatteren**

De Game Drive for Xbox wordt geleverd als een schijf die vooraf geformatteerd is met de exFATbestandsindeling. Om de schijf te gebruiken als een externe schijf voor uw Xbox Series X|S, moet u de schijf formatteren met uw console.

- 1. Schakel de Xbox in.
- 2. Sluit het Micro USB B-uiteinde van de kabel aan op de Micro USB B-poort van de Game Drive for Xbox.
- 3. Sluit het USB-A-uiteinde van de kabel aan op een USB-A-poort van de Xbox Series X|S.

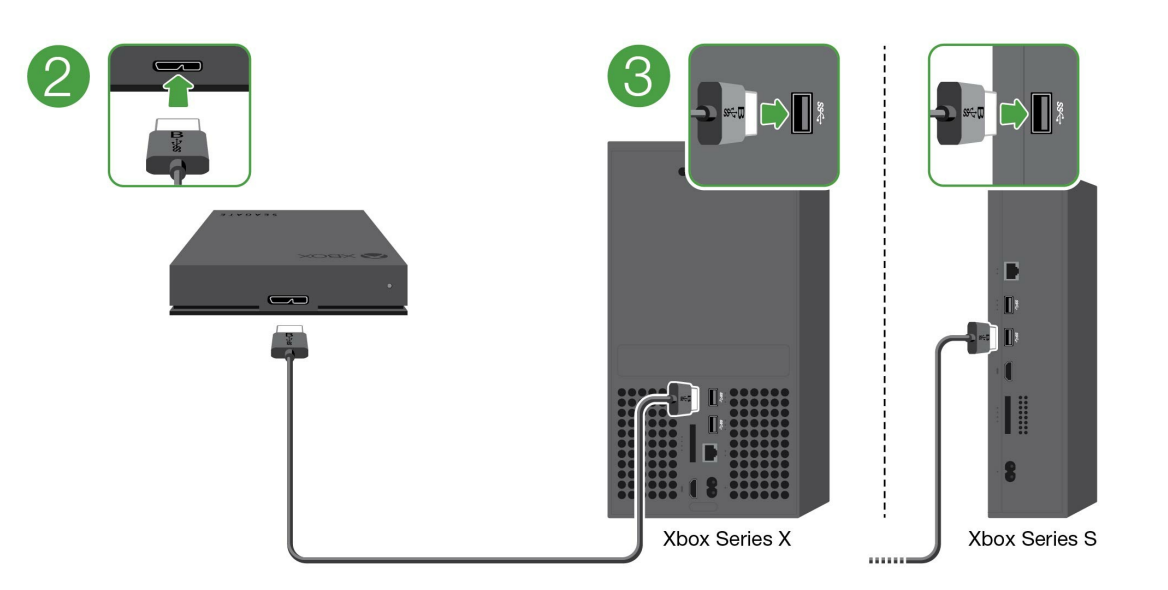

4. Uw console herkent de Game Drive for Xbox normaliter automatisch. Volg de instructies op het scherm om de schijf te formatteren.

# <span id="page-5-3"></span><span id="page-5-0"></span>RGB-ledverlichting van de Game Drive van de console beheren

Met de Seagate Toolkit-app kunt u de patronen en animaties van de RGB-ledverlichting instellen wanneer de Game Drive for Xbox op de Xbox Series X|S is aangesloten.

## <span id="page-5-1"></span>**Vereisten**

Als u de RGB-patronen en -animaties van de Game Drive for Xbox wilt aanpassen, hebt u het volgende nodig:

- Een Windows-pc of Mac-computer. Gebruik de meegeleverde kabel voor aansluiting op een USB-Apoort van een host. Mogelijk hebt u een speciale kabel of hub nodig voor aansluiting op computers die beperkt zijn tot USB-C-poorten.
- Seagate Toolkit geïnstalleerd op uw computer.

Als u Toolkit wilt downloaden en installeren, bezoekt u de webpagina van onze ondersteuning op <https://www.seagate.com/support/software/toolkit/>.

## <span id="page-5-2"></span>**Configuratie**

Schijven die voor Xbox zijn geformatteerd, kunnen niet worden gebruikt voor gegevensbeheer op Windows- of macOS-computers. U kunt wel nog steeds de Game Drive for Xbox aansluiten op uw computer om de RGB-ledverlichting te beheren vanuit Toolkit.

1. Zorg ervoor dat de Game Drive for Xbox is [geformatteerd](https://www.seagate.com/nl/nl/manuals/game-drive/getting-started/) voor gebruik met de Xbox Series X|S. Zie Aan de slag voor meer informatie.

⟩

- 2. Start Toolkit op uw Windows-pc of macOS-computer.
- 3. Sluit de Game Drive for Xbox aan op uw pc of Mac.
- 4. Klik in Toolkit op de RGB-activiteit.

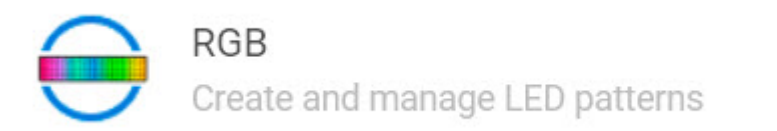

- 5. Pas uw RGB-instellingen aan in Toolkit (zie RGB-patronen en -animaties instellen hieronder).
- 6. Wanneer u klaar bent met het aanpassen van uw RGB-instellingen, klikt u op **Done** (Gereed).
- 7. Werp de Game Drive for Xbox veilig uit uw pc of Mac (zie Uw apparaat veilig van uw [computer](https://www.seagate.com/nl/nl/manuals/one-touch-hdd/eject-device/)

verwijderen).

8. Sluit de Game Drive for Xbox aan op een USB-A-poort van de Xbox Series X|S.

## <span id="page-6-0"></span>**Patronen en** animaties bewerken

De RGB-activiteit van Toolkit ondersteunt de volgende RGB-patroonbesturingselementen:

- Razer Chroma
- FireCuda RGB (standaard)

Een apparaat kan slechts één kleurbeheeroptie gebruiken.

### <span id="page-6-1"></span>**Toegang tot RGB-activiteit**

Om toegang te krijgen tot de RGB-activiteit:

- 1. Sluit uw compatibele opslagapparaat aan op de computer.
- 2. Open Toolkit.
- 3. Klik op de startpagina op de RGB-activiteit. Het scherm van de RGB-activiteit verschijnt.

### <span id="page-6-2"></span>**Instellingen voor RGB-verlichting**

De volgende instellingen bovenaan in het RGB-activiteitsscherm zijn van toepassing op alle RGBpatroonbesturingselementen

- **Intensity** (Intensiteit): verplaats de schuifregelaar naar rechts om de helderheid van de RGB-verlichting te verhogen en naar links om de helderheid te verlagen.
- **On** (Aan): klik op de schakelaar om de RGB-verlichting uit/in te schakelen.

### <span id="page-6-3"></span>**Razer Chroma via Razer Synapse 3-app (alleen Windows)**

Razer Chroma is een populair RGB-softwarebeheerprotocol voor videogames met een uitgebreide reeks patroon- en in-game-opties. Al het beheer wordt uitgevoerd in de Razer Synapse-app. U kunt Razer Synapse gebruiken voor vooraf geconfigureerde RGB-patronen of nieuwe patronen maken. Razer Synapse ondersteunt ook steeds meer videogames voor RGB-verlichting die wordt geactiveerd met kleuren die overeenkomen met in-game play. Meer informatie over ondersteunde patronen en games en over het downloaden van de Razer Synapse-app vindt u op de website van Razer [Synapse](https://www.razer.com/synapse-3).

#### <span id="page-6-4"></span>**Vereisten voor Razer Chroma**

- De meest recente versie van Toolkit.
- De Razer Synapse 3-software moet geïnstalleerd en actief zijn.
- Chroma Connect moet zijn ingeschakeld in Razer Synapse 3.

**Belangrijk**—De RGB-besturing van Toolkit is compatibel met Razer Synapse <sup>3</sup> of recentere versies. Razer Synapse 2 kan de leds van Seagate RGB-opslagapparaten niet besturen.

#### <span id="page-7-0"></span>**Razer Chroma gebruiken**

Om Razer Chroma als RGB-controller te gebruiken, klikt u op **Enable** (Inschakelen) op de Razer Chromaactiviteitskaart.

### <span id="page-7-1"></span>**De FireCuda RGB-app**

FireCuda RGB is het native Toolkit RGB-beheerprotocol. Het is standaard ingeschakeld.

#### <span id="page-7-2"></span>**Ledinstellingen bewerken**

Met de ledinstellingen kunt u:

- Kiezen tussen patronen in één kleur en regenboogpatronen.
- Vooraf ingestelde en aangepaste animaties selecteren.
- Kleur- en animatie-instellingen wijzigen.
- Algemene instellingen wijzigen.

Om de ledinstellingen te bewerken, klikt u op het pictogram Edit ( $\sum$ ) (Bewerken) van de FireCuda RGBactiviteit. Het scherm Led Settings (Ledinstellingen) verschijnt.

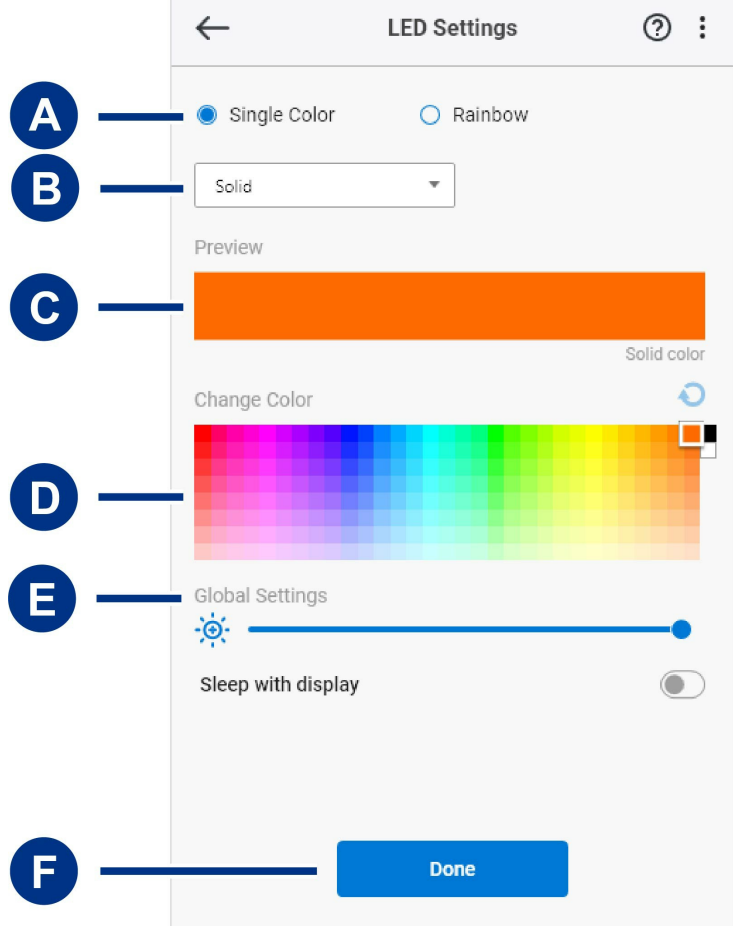

- A. Select [Pattern](#page-5-3) (Patroon selecteren): kies of u een patroon in één kleur of als een regenboog wilt maken. Bij één kleur worden alle leds gebruikt om één kleur tegelijk weer te geven met een wisselende animatie. Bij Rainbow (Regenboog) worden de leds in maximaal zes kleuren tegelijk verlicht met een wisselende animatie. Rainbow (Regenboog) is niet voor alle schijven beschikbaar (zie de productlijst hierboven).
- B. Select [Animation](#page-5-3) (Animatie selecteren): kies animatietypen voor het geselecteerde patroon.
- C. [Preview](#page-5-3) (Voorbeeld): bekijk een voorbeeld van het huidige patroon/de huidige animatie. Geef animatietijden op.
- D. [Change](#page-5-3) Color (Kleur wijzigen): kleuren toevoegen/verwijderen voor de toepasselijke animatie.
- E. Global [Settings](#page-5-3) (Algemene instellingen): algemene instellingen wijzigen.
- F. **Done** (Gereed): wijzigingen in patroon-/animatie-instellingen bevestigen.

#### <span id="page-8-0"></span>**Een patroon selecteren**

Kies tussen patronen in één kleur en regenboogpatronen. Raadpleeg de onderstaande tabel voor de kleuren timingbedieningen die voor elke animatie beschikbaar zijn.

#### <span id="page-8-1"></span>**Een anima5e selecteren**

Kies uit de volgende animatietypen:

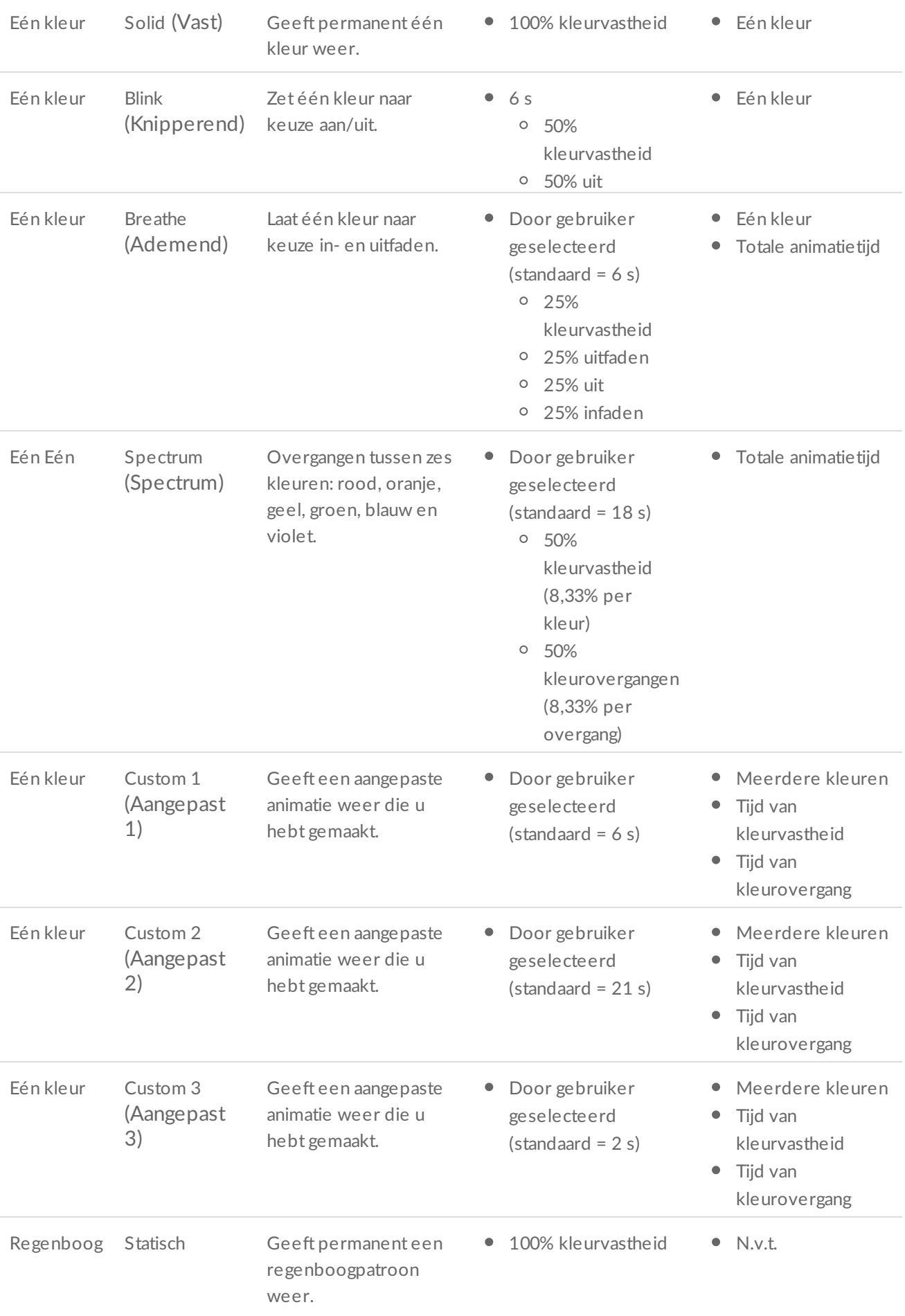

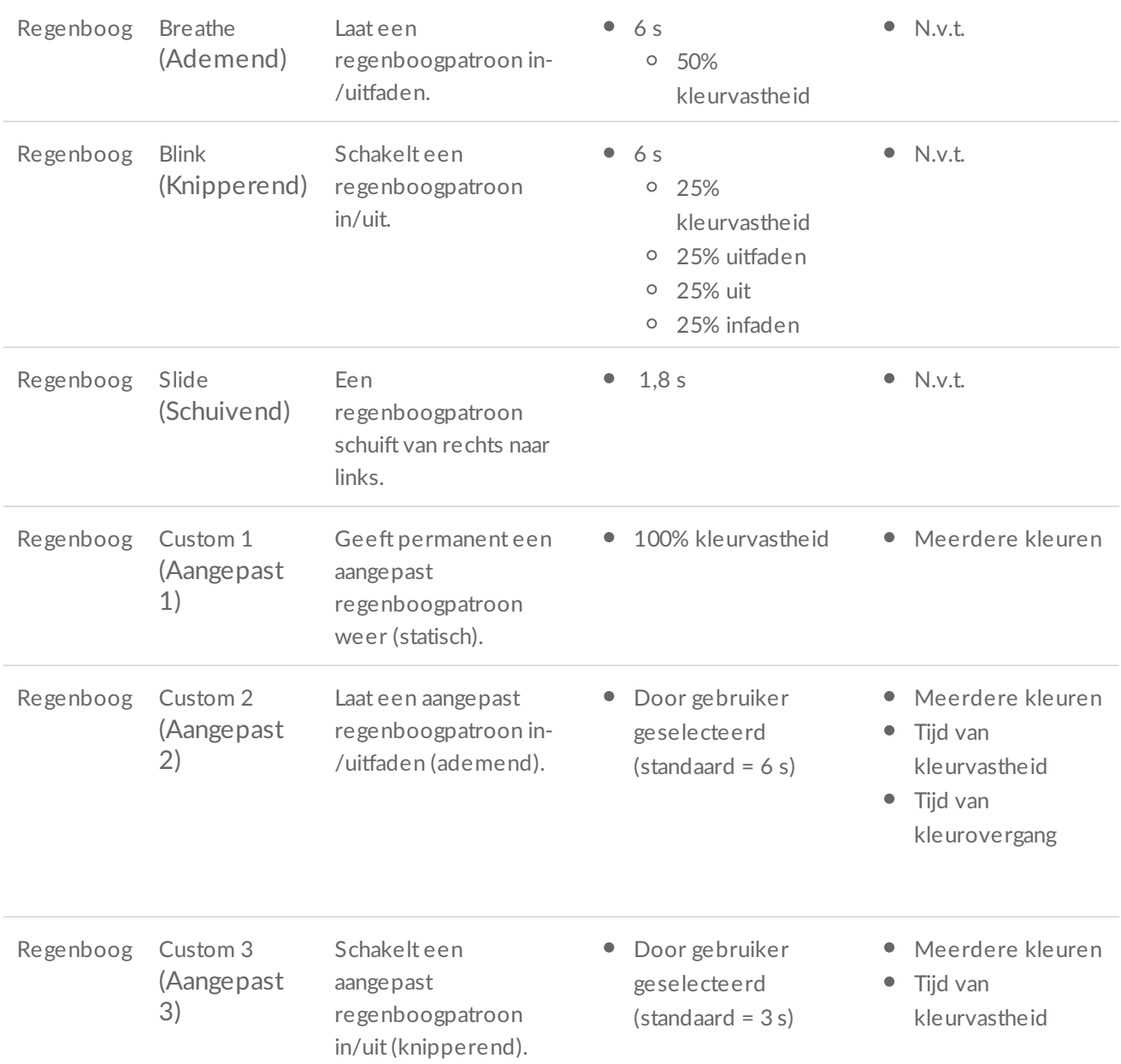

### <span id="page-10-0"></span>**Voorbeeld van geselecteerd patroon/geselecteerde anima5e**

In het voorbeeldvenster kunt u de kleuren, overgangen en timing van het geselecteerde patroon/de geselecteerde animatie bekijken.

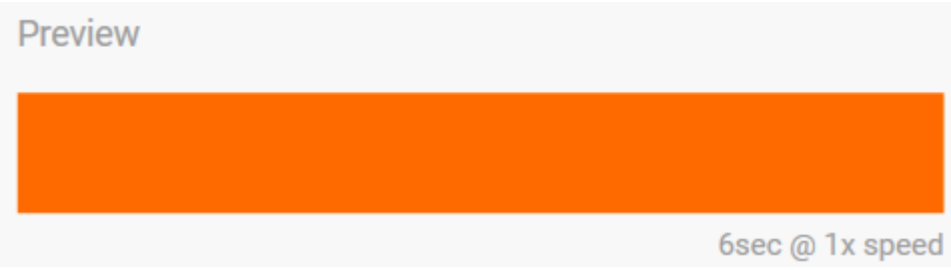

De leds van het apparaat bootsen het voorbeeld na terwijl u aan het bewerken bent.

De totale animatietijd (de tijd die nodig is om één cyclus van het patroon te voltooien) verschijnt onder het voorbeeldvenster:

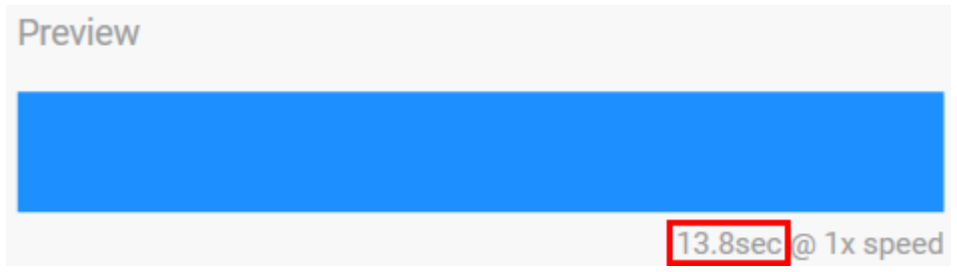

Voor langere totale animatietijden (vanaf 15 seconden), versnelt het voorbeeldvenster automatisch de afspeelanimatie zodat u uw wijzigingen sneller kunt zien. De huidige afspeelsnelheid wordt weergegeven naast de totale animatietijd.

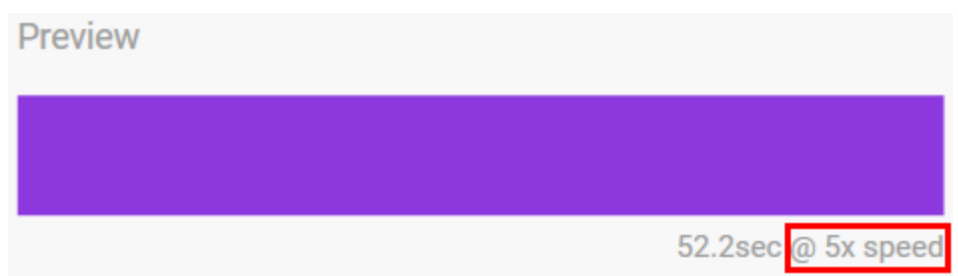

#### <span id="page-11-0"></span>**Timingbesturingselementen**

Bij sommige patronen/animaties kunt u bepalen hoelang een animatie wordt afgespeeld. Gebruik de schuifregelaar om de totale animatietijd in te stellen:

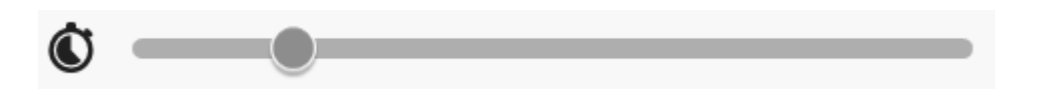

De totale animatietijd wordt gelijkmatig verdeeld tussen kleurvastheden en -overgangen.

Bepaalde aangepaste patronen/animaties bieden controle over de instellingen voor kleurvastheid en/of overgang:

- A. **Color hold setting** (Instelling voor kleurvastheid): staat voor de totale tijd waarin kleuren worden vastgehouden. De totale tijd wordt gedeeld door het aantal kleuren in de animatie.
- B. **Color transition setting** (Instelling voor kleurovergang): staat voor de totale tijd voor de overgang van de ene kleur naar de volgende kleur. De totale tijd wordt gedeeld door het aantal overgangen in de animatie.

Gebruik de schuifregelaars om de tijden voor kleurvastheid en -overgang te bepalen:

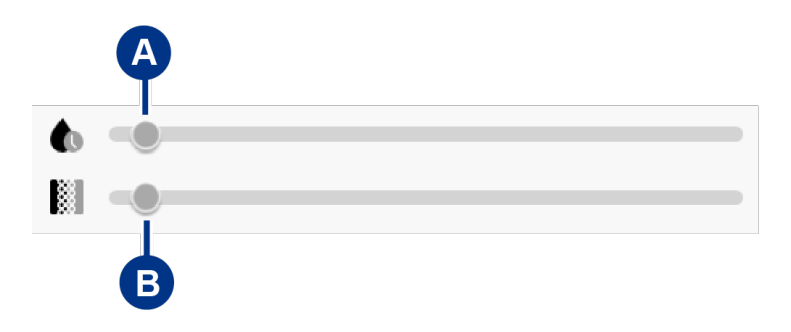

Houd er rekening mee dat de instelling voor kleurvastheid en -overgang samen de totale animatietijd bepalen.

#### <span id="page-12-0"></span>**Kleuren wijzigen**

#### <span id="page-12-1"></span>**Vooraf ingestelde anima5es in één kleur**

Voor animaties van het type Solid (vast), Blink (Knipperend) en Breathe (Ademend) kunt u slechts één kleur opgeven:

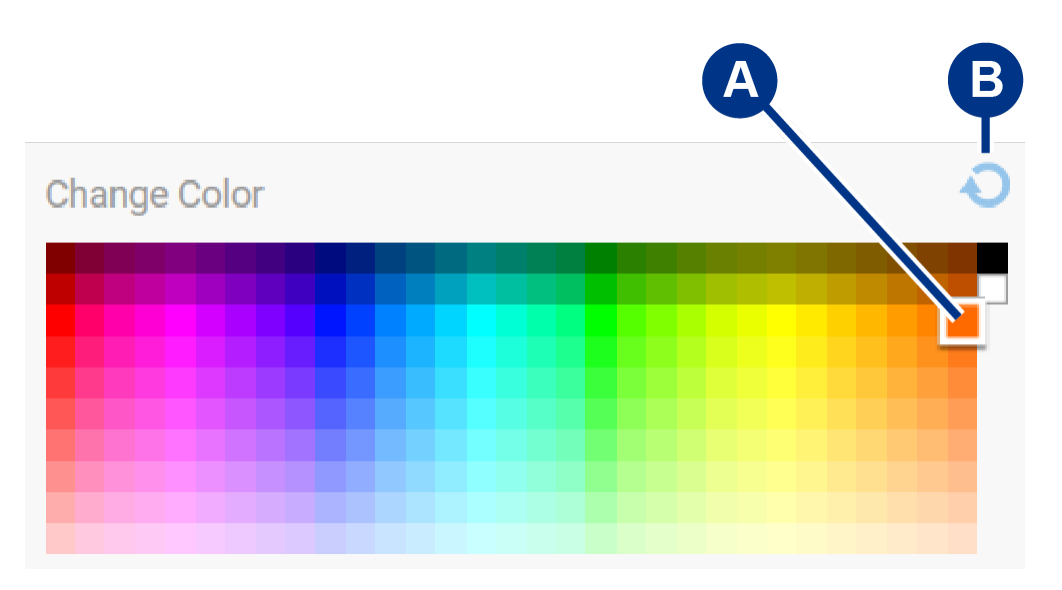

- A. Klik op een kleur om deze te selecteren.
- B. Klik op het pictogram Reset (Opnieuw instellen) om de standaard oranje kleur te selecteren.

#### <span id="page-12-2"></span>**Aangepaste anima5es in één kleur en als regenboog**

Bij aangepaste animaties in één kleur en als regenboog kunt u meerdere kleuren opgeven:

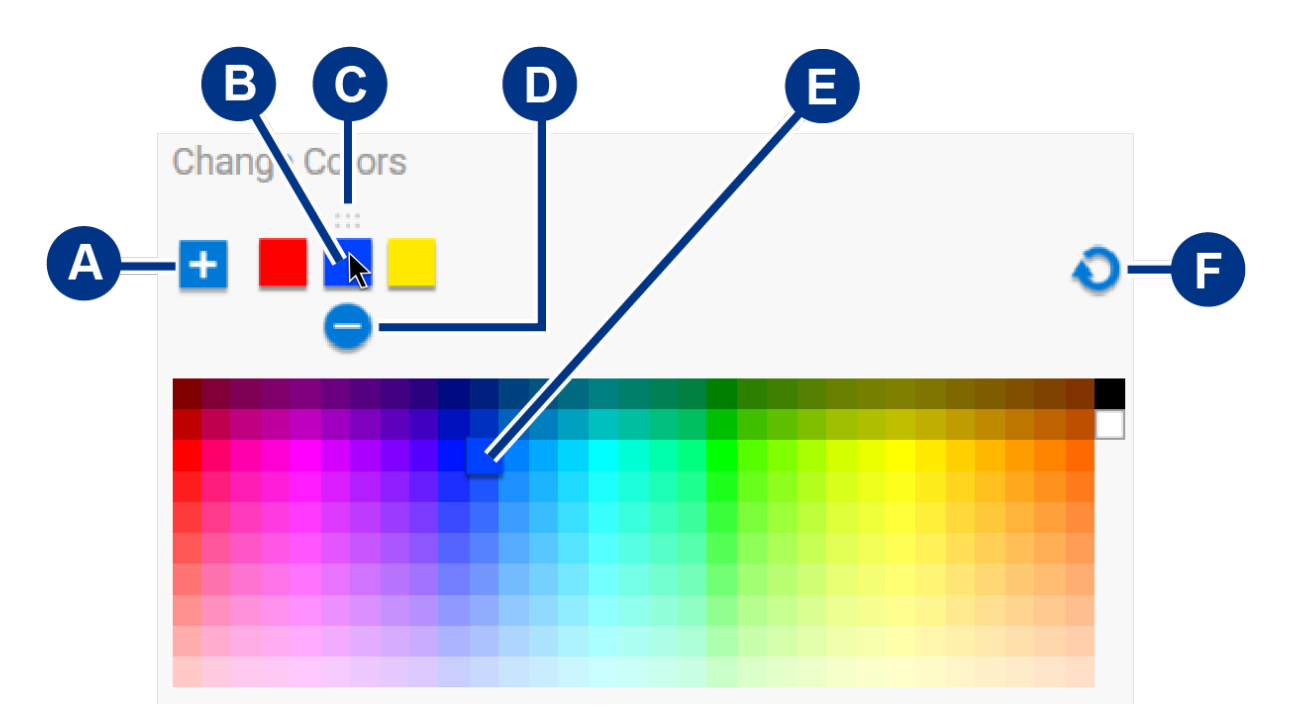

- A. Klik op het pictogram Add (Toevoegen) om een kleur aan de reeks toe te voegen. U kunt maximaal zes kleuren toevoegen. (Alleen beschikbaar voor aangepaste animaties in één kleur. Voor aangepaste regenbooganimaties zijn altijd zes kleuren nodig.)
- B. Klik om een kleur in de reeks te selecteren.
- C. Klik op het rasterpictogram om de geselecteerde kleur naar een andere positie in de reeks te slepen.
- D. Klik op het pictogram Remove (Verwijderen) om de geselecteerde kleur uit de reeks te verwijderen. (Alleen beschikbaar voor aangepaste animaties in één kleur. Voor aangepaste regenbooganimaties zijn altijd zes kleuren nodig.)
- E. Klik om de geselecteerde kleur te wijzigen.
- F. Klik op het pictogram Reset (Opnieuw instellen) om de standaardkleuren en -instellingen voor de aangepaste animatie te selecteren.

#### <span id="page-13-0"></span>**Algemene instellingen wijzigen**

Gebruik de volgende instellingen om de patroonleds van uw opslagapparaat te bedienen:

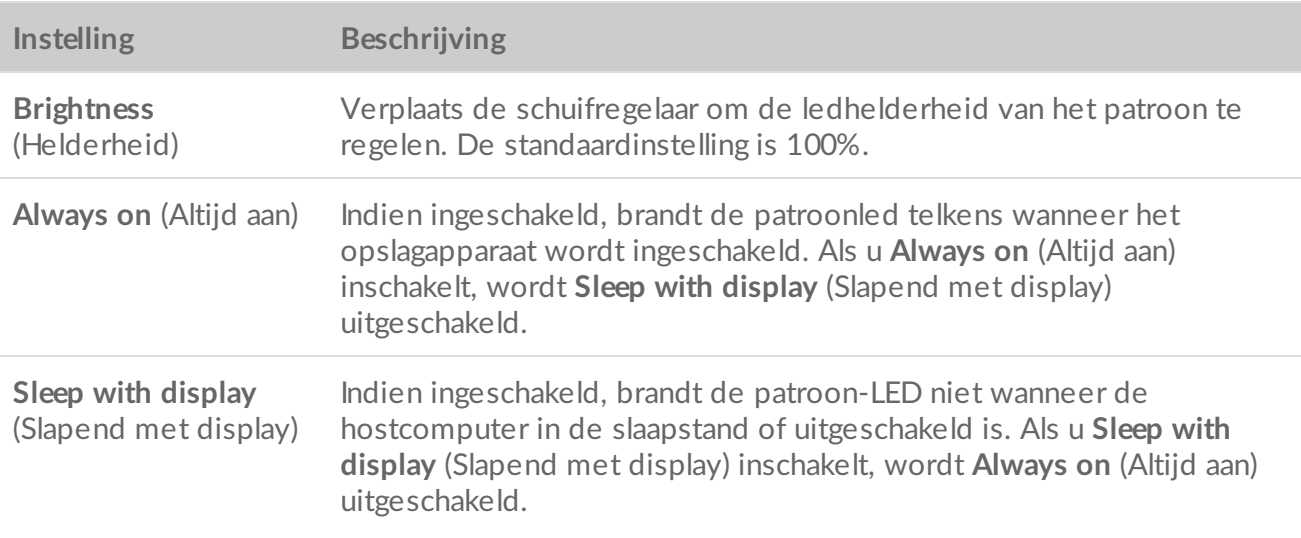

## <span id="page-14-0"></span>**De statusled uit-/inschakelen**

De statusled is standaard ingeschakeld. De statusled voor uw opslagapparaat in- of uitschakelen::

- 1. Sluit uw opslagapparaat aan op de computer.
- 2. Open Toolkit.
- 3. Klik op de startpagina op uw opslagapparaat.
- 4. Klik op de schakeloptie **Status LED** (Statusled) om de statusled in of uit te schakelen.

# <span id="page-15-0"></span>Apparaten veilig van uw computer of Xbox-console verwijderen

Werp een opslagschijf altijd eerst uit uw computer of console voordat u die schijf fysiek loskoppelt. De computer of console moet archiverings- en opschoonbewerkingen op de schijf uitvoeren voordat deze wordt verwijderd. Uw bestanden kunnen beschadigd raken of fouten vertonen als het apparaat wordt losgekoppeld terwijl de schijf nog aangesloten is.

## <span id="page-15-1"></span>**Windows**

Werp een apparaat uit met de functie Safely Remove (Veilig verwijderen).

- 1. Klik op het pictogram Safely Remove Hardware (Hardware veilig verwijderen) in het Windowssysteemvak om de apparaten weer te geven die u kunt uitwerpen.
- 2. Als het pictogram Safely Remove Hardware (Hardware veilig verwijderen) niet zichtbaar is, klik dan in het systeemvak op de pijl naast Verborgen pictogrammen weergeven om alle pictogrammen in het systeemvak weer te geven.
- 3. Selecteer in de lijst van apparaten het apparaat dat u wilt uitwerpen. Windows geeft een melding wanneer het veilig is om het apparaat te verwijderen.
- 4. Koppel het apparaat los van de computer.

### <span id="page-15-2"></span>**Mac**

U kunt uw apparaat op verschillende manieren uit een Mac uitwerpen. Hieronder vindt u twee mogelijkheden.

### <span id="page-15-3"></span>**Uitwerpen vanuit een Finder-scherm**

- 1. Open een Finder-scherm.
- 2. Ga in de zijbalk naar Devices (Apparaten) en zoek de schijf die u wilt uitwerpen. Klik op het uitwerpsymbool rechts van de schijfnaam.
- 3. Zodra het apparaat uit de zijbalk verdwijnt of het Finder-venster wordt gesloten, kunt u de interfacekabel loskoppelen van uw Mac.

### <span id="page-15-4"></span>**Uitwerpen vanaf het bureaublad**

- 1. Selecteer het bureaubladpictogram van uw apparaat en sleep het naar de prullenbak.
- 2. Wanneer het apparaatpictogram niet meer zichtbaar is op uw bureaublad, kunt u het apparaat fysiek

loskoppelen van uw Mac.

## <span id="page-16-0"></span>**Xbox-console**

- 1. Schakel de gameconsole uit volgens de door de fabrikant aanbevolen procedure.
- 2. Wacht tot de console is uitgeschakeld en het lampje op de Game Drive voor Xbox uitgaat.
- 3. Koppel de harde schijf los.

# <span id="page-17-0"></span>Veelgestelde vragen

Raadpleeg de veelgestelde vragen hieronder voor hulp bij het gebruik van uw Seagate-schijf. Voor aanvullende ondersteunende resources neemt u contact op met de [klantenservice](https://www.seagate.com/support/game-drives/xbox-game-drive/) van Seagate.

### <span id="page-17-1"></span>**Xbox-gebruikers**

### <span id="page-17-2"></span>**Probleem: mijn Xbox heeft de Game Drive for Xbox niet gedetecteerd**

V: hebt u de Game Drive for Xbox aangesloten wanneer de Xbox uitgeschakeld was?

A: als de Game Drive for Xbox wordt aangesloten wanneer de Xbox is uitgeschakeld en het ledlampje van de schijf brandt, wordt de schijf mogelijk niet gedetecteerd wanneer u de Xbox inschakelt. Koppel de Game Drive for Xbox los en sluit deze vervolgens weer aan op uw ingeschakelde Xbox.

V: hebt u de schermmelding voor het formatteren van de Game Drive for Xbox geannuleerd?

A: als u de Game Drive for Xbox aansluit en de schermmelding voor het formatteren annuleert, is het mogelijk dat de Game Drive for Xbox niet meer wordt gedetecteerd. Koppel de Game Drive for Xbox los en sluit deze vervolgens weer aan op uw ingeschakelde Xbox.

# <span id="page-18-0"></span>Regulatory Compliance

**Product Name** Seagate Game Drive for Xbox

**Regulatory Model Number** SRD0LF0

## <span id="page-18-1"></span>**China RoHS**

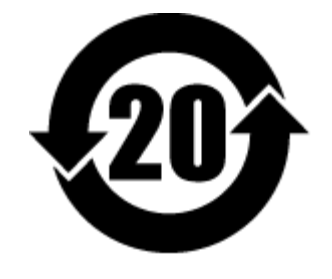

China RoHS 2 refers to the Ministry of Industry and Information Technology Order No. 32, effective July 1, 2016, titled Management Methods for the Restriction of the Use of Hazardous Substances in Electrical and Electronic Products. To comply with China RoHS 2, we determined this product's Environmental Protection Use Period (EPUP) to be 20 years in accordance with the Marking for the Restricted Use of Hazardous Substances in Electronic and Electrical Products, SJT 11364-2014.

中国 RoHS 2 是指 2016 年 7 月 1 日起施行的工业和信息化部令第 32 号"电力电子产品限制使用有害物质管理办 法"。为了符合中国 RoHS 2 的要求,我们根据"电子电气产品有害物质限制使用标识"(SJT 11364-2014) 确定本产品 的环保使用期 (EPUP) 为 20 年。

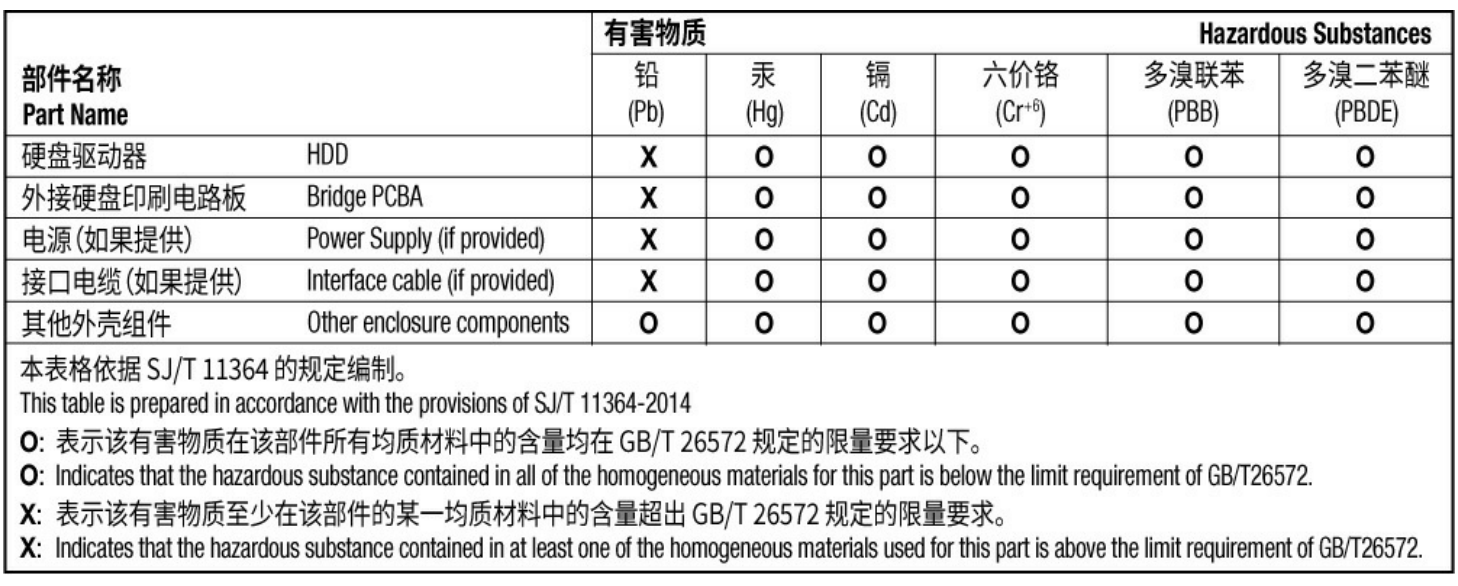

## <span id="page-18-2"></span>**Taiwan RoHS**

Taiwan RoHS refers to the Taiwan Bureau of Standards, Metrology and Inspection's (BSMI's) requirements in standard CNS 15663, Guidance to reduction of the restricted chemical substances in electrical and electronic equipment. Beginning on January 1, 2018, Seagate products must comply with the "Marking of presence" requirements in Section 5 of CNS 15663. This product is Taiwan RoHS compliant. The following table meets the Section 5 "Marking of presence" requirements.

台灣RoHS是指台灣標準局計量檢驗局(BSMI)對標準CNS15663要求的減排電子電氣設備限用化學物質指引。從2018 年1月1日起, Seagate 産品必須符合CNS15663第5節「含有標示」要求。本産品符合台灣RoHS。 下表符合第5節 「含有標示」要求。

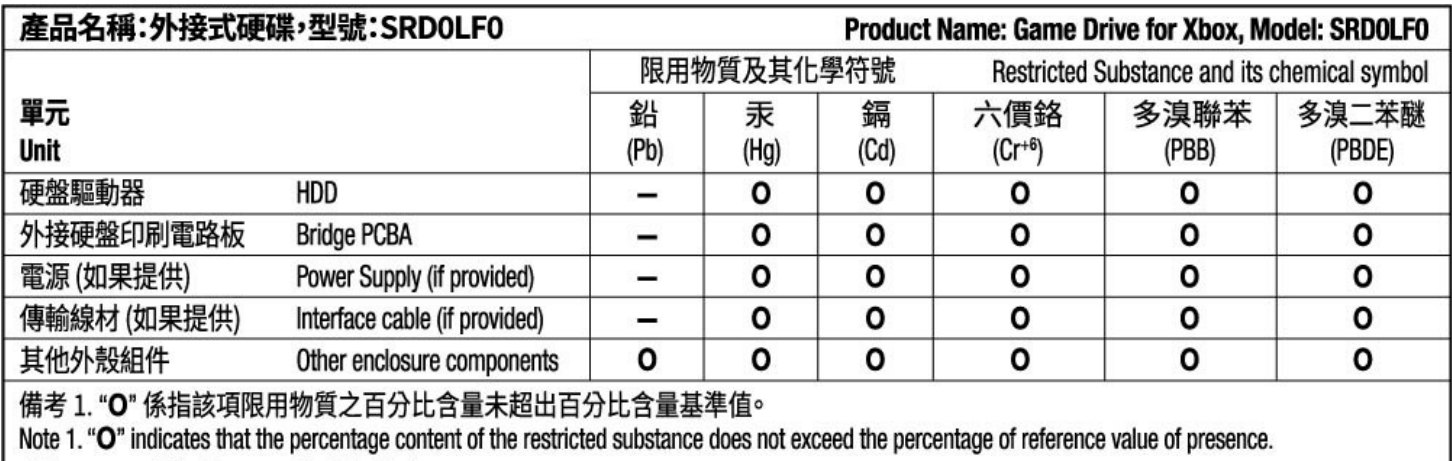

備考 2. "-"係指該項限用物質為排除項目。

Note 2. "-" indicates that the restricted substance corresponds to the exemption.